# **Manual of Characteristic Viewer**

#### ver 1.0

## <Table of Contents>

- 1. Overview of Characteristic Viewer
- 2. Features
- 3. Displayed Characteristic Items
- 4. Website Overall Structure
- 5. How to Use
	- ① Display of X-axis and Y-axis values
	- ② Zoom button
	- ③ Setting button
	- ④ Data Download (xlsx) button
	- ⑤ Catalog button
	- ⑥ Sim model button
- <Update History>
	- 2024.4.4 Issuance of  $1<sup>st</sup>$  edition (ver 1.0)

Device Solution Business Division Panasonic Industry Co., Ltd

## **1.Overview of Characteristic Viewer**

Characteristic Viewer is the tool which represent various characteristics of a selected part by means of a graph of the frequency axis and temperature axis, etc. This tool provides you with a simple procedure for checking characteristics of Panasonic's electronic parts such as characteristic value changes within the operational frequency range, etc. You can use it as a tool for selecting a Panasonic's electronic parts.

## **2.Features**

・Able to display the series specification and characteristic graph when user searches for the part number.

・Able to export the characteristic value (numeric data ) to Excel.

・Able to set any display range of Y/X axis of the graph.

## **3.Target products and displayed characteristic items**

Able to display the following characteristic values for each product.

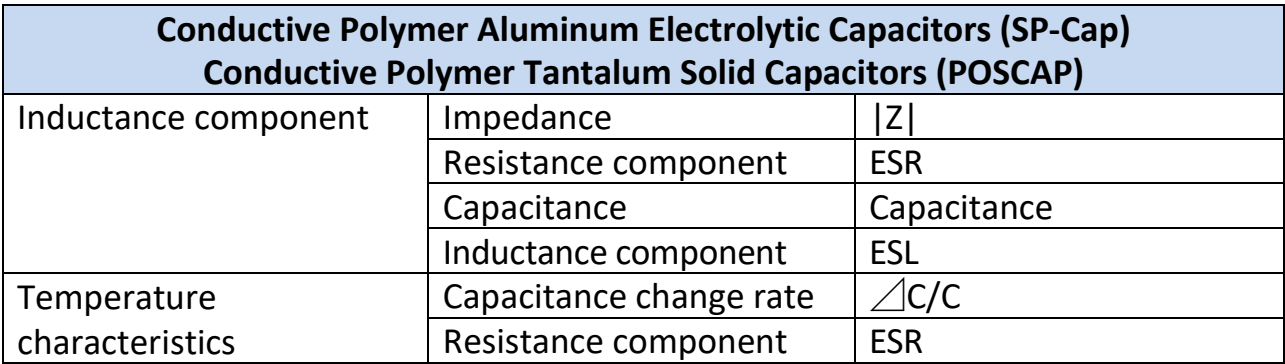

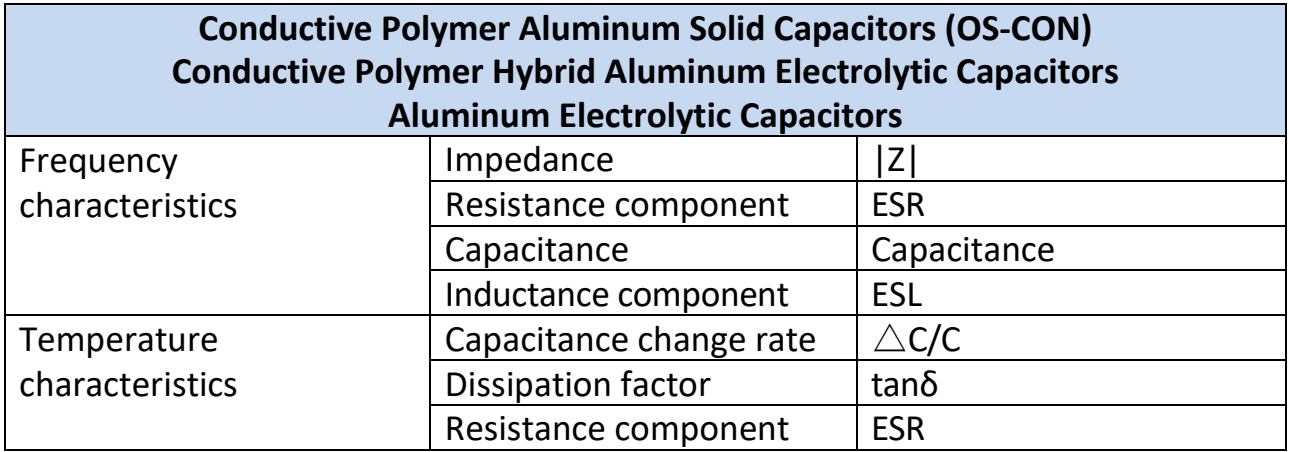

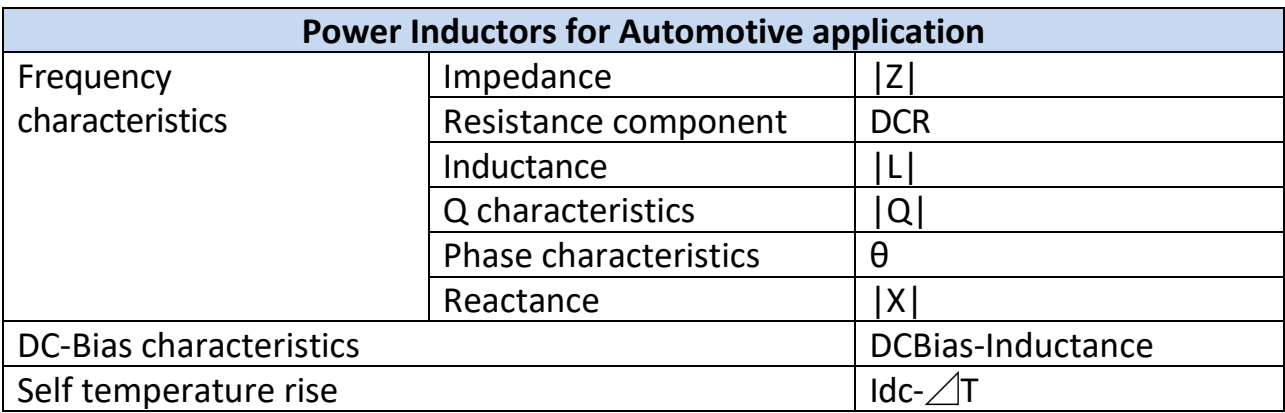

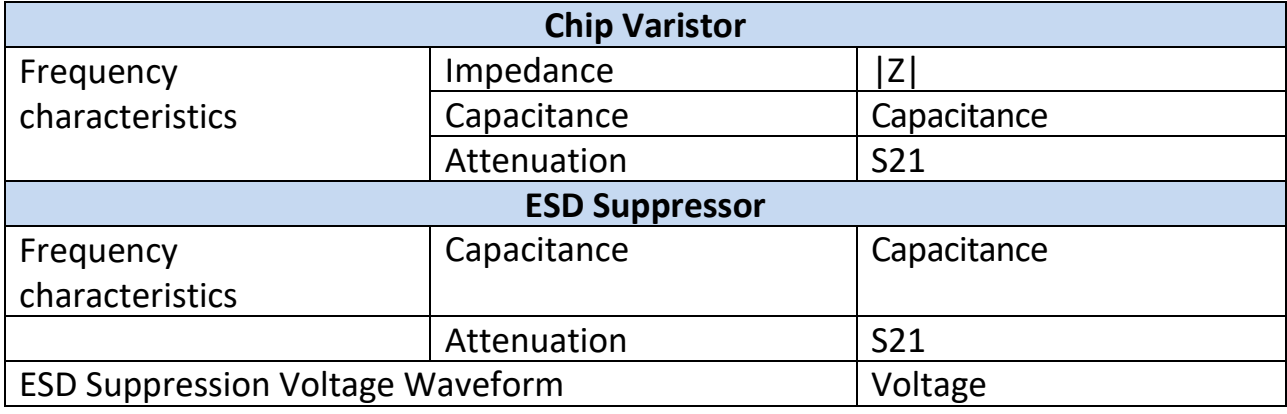

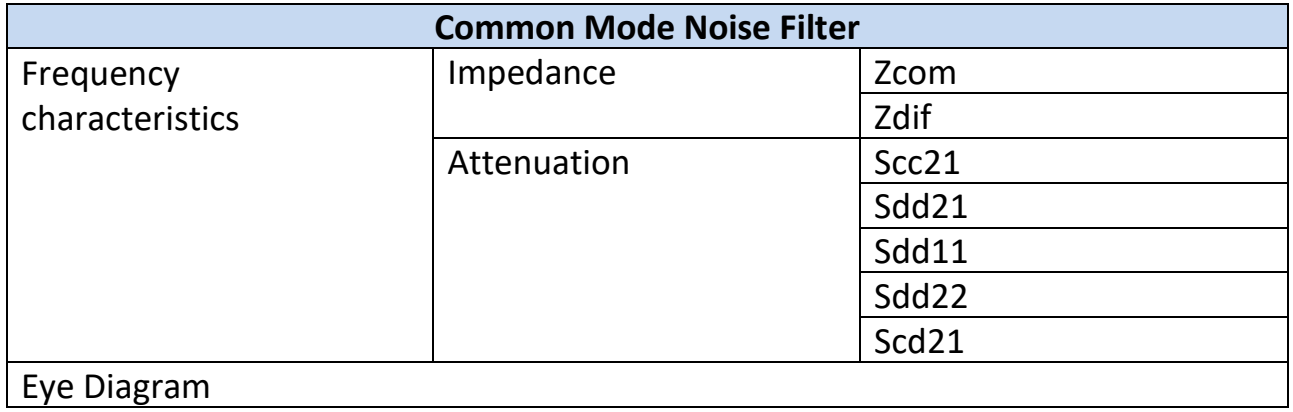

## **4.Website Overall Structure**

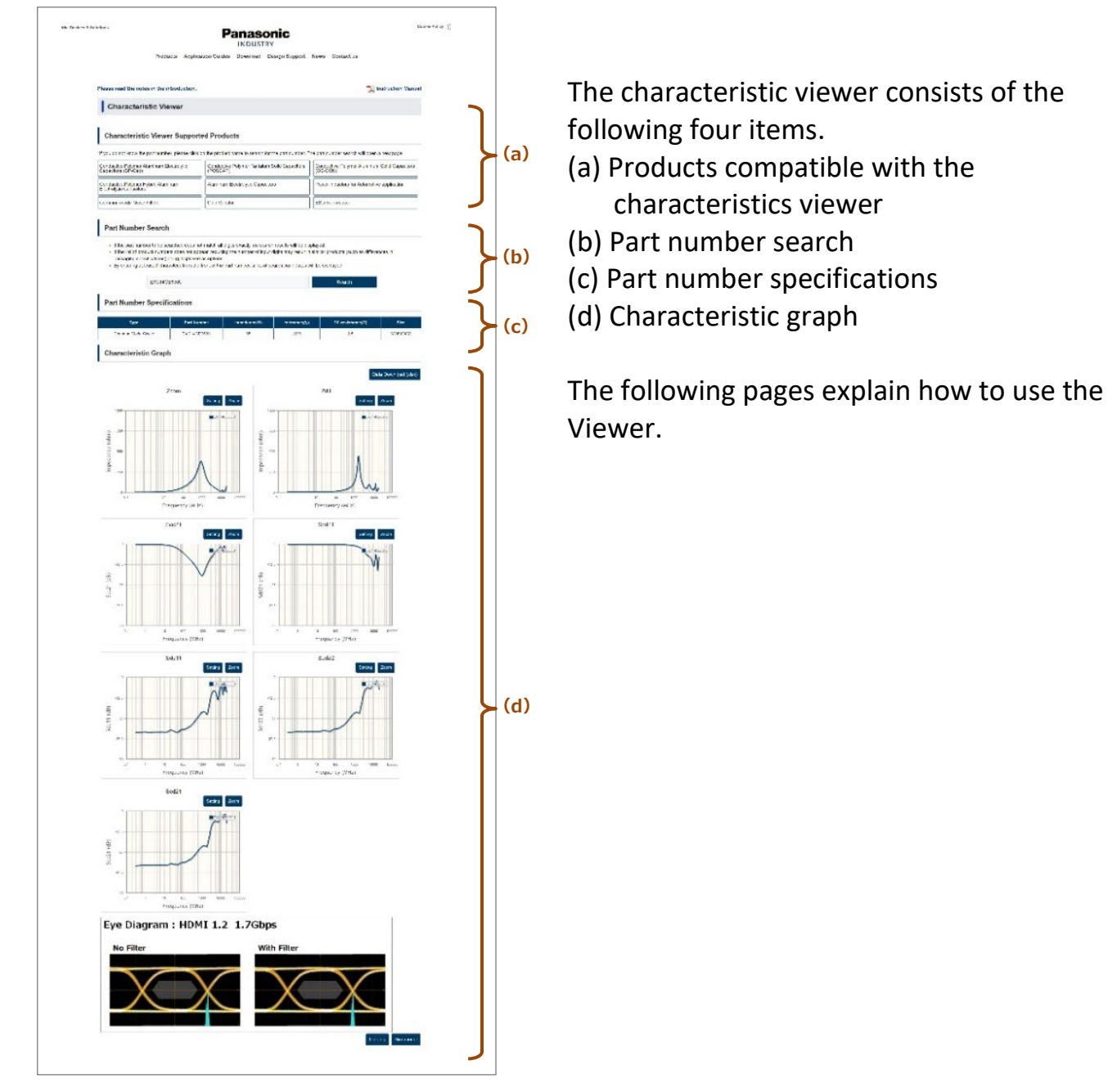

#### **5.How to use**

Enter the part number to be viewed in the Part Number Search field and press the Search button to display the part number specifications and characteristics graph.

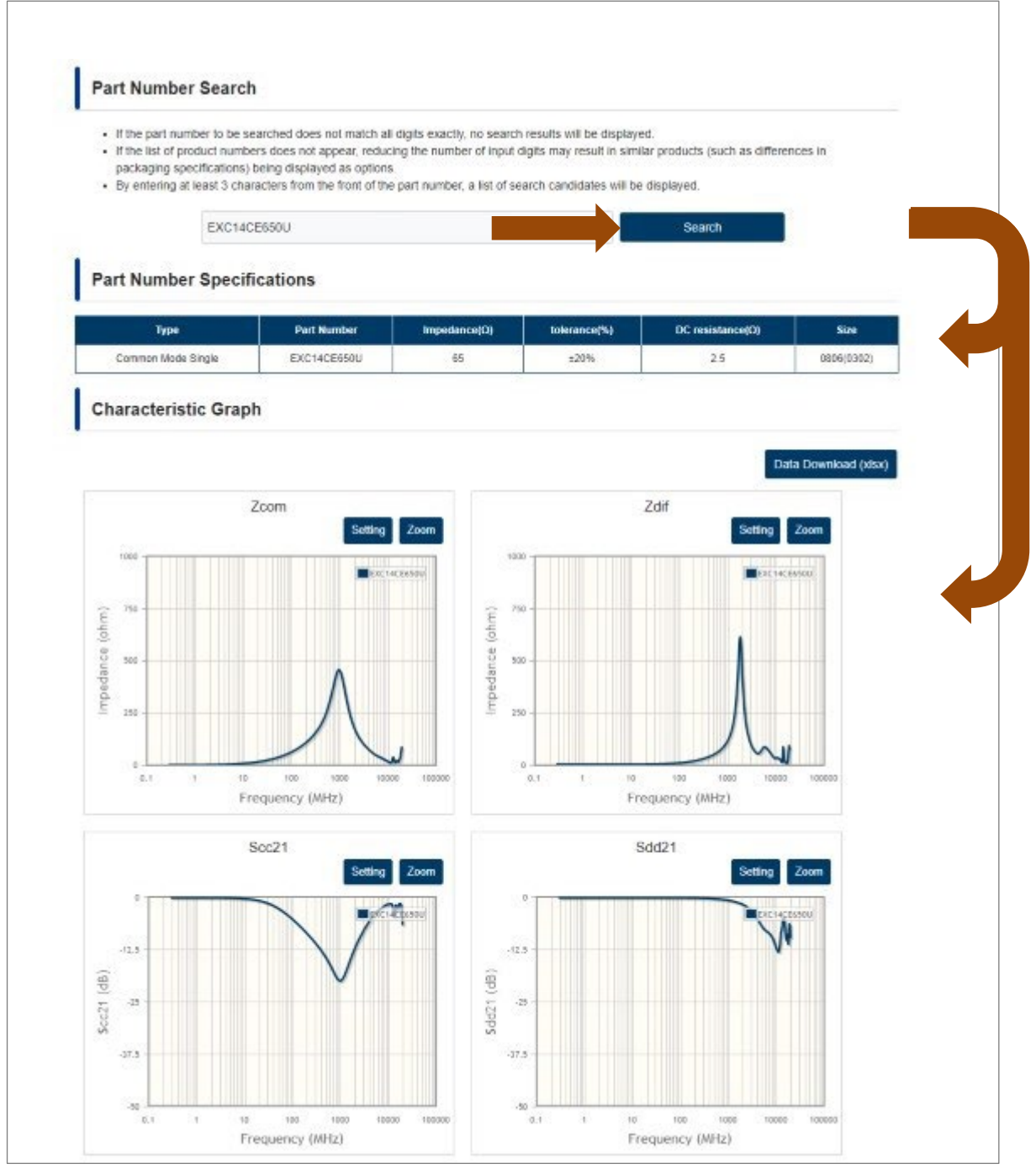

The following explanations are given on the following pages.

- ① Display of X-axis and Y-axis value
- ② Zoom button
- ③ Setting button
- ④ Data Download (xlsx) button
- ⑤ Catalog button
- ⑥ Sim model button

① Display of X-axis and Y-axis value

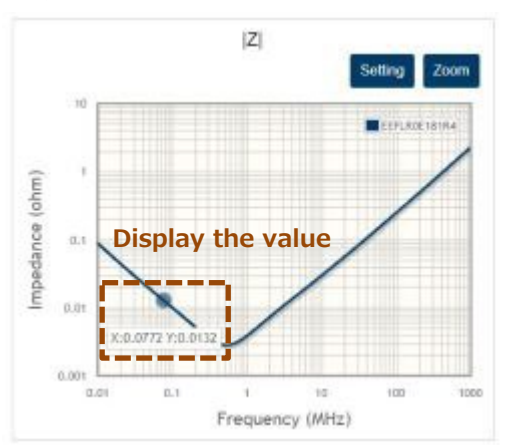

Displays the X-axis and Y-axis values at the position where the cursor is hovered over the graph line.

② Zoom button

Click the Zoom button to display the target graph in full screen. To close the screen, click the close button in the upper right corner. Displays the X-axis and Yaxis values at the position where the cursor is hovered over the graph line.

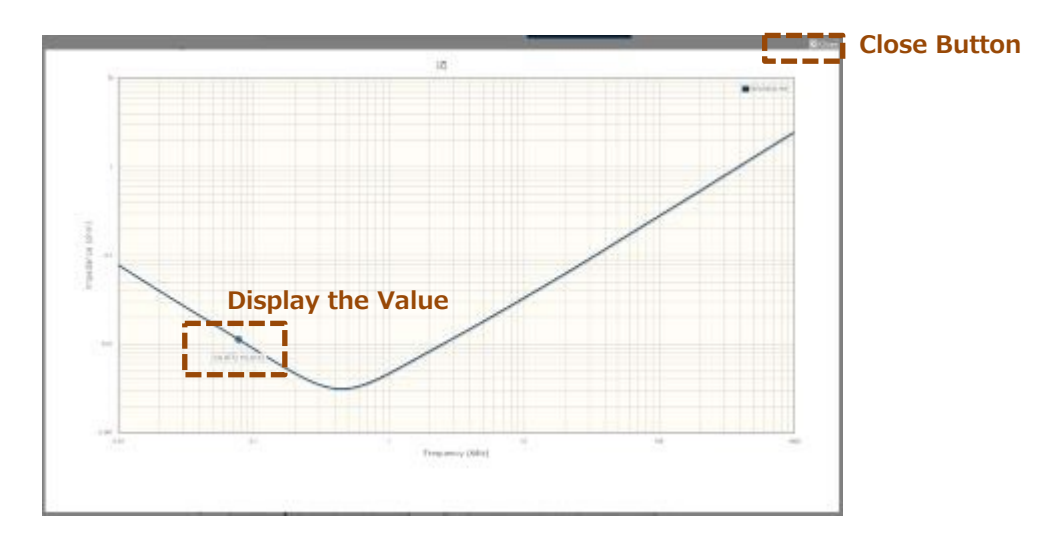

## ③ Setting Button

You can change the scale of the X-axis and Y-axis.

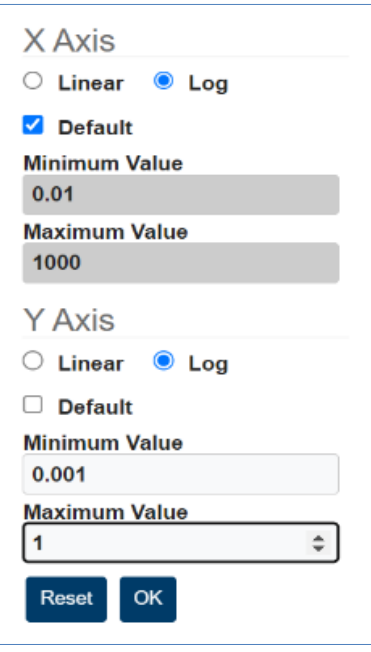

## **X Axis, Y Axis**

Linear: Display the scale at equal intervals

Log: Set the scale to logarithmic display

Default (with check mark) : Initial value

Default (without check mark) : Allows minimum and maximum value input Reset: Restore the graph to its pre-Setting display.

OK: Changes the X and Y axes of the graph to the set

values and displays them

\*The Linear and Log buttons are hidden in the Linear display graph.

## ④ Data download button

Click "Data Download (xlsx)" to download an EXCEL file containing part information and various characteristic values. The downloaded EXCEL file contains separate sheets for parts information, frequency characteristics data, temperature characteristics data, and other items.

#### **◆Parts Information Sheet◆**

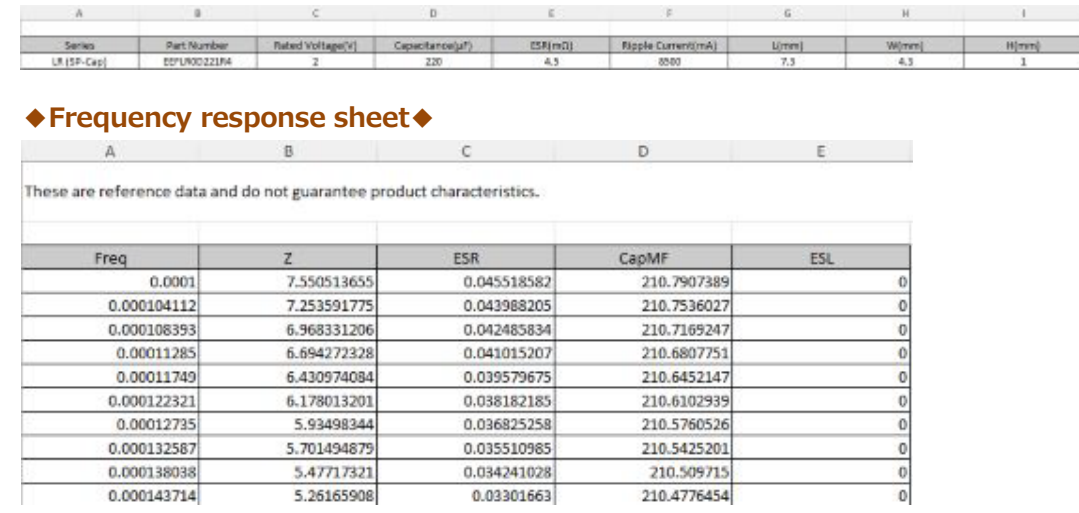

## ⑤ Catalog Button

Pressing the Catalog button displays the catalog for the part number you are viewing in a separate tab.

## ⑥ Sim model button

Press the Sim Model button to download the simulation model (S-parameters, etc.) in Zip format.